## MANUAL GOOGLE CLASSROOM

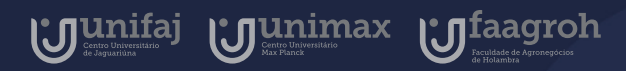

Google for Education

### Introdução

C

 $\bullet$ 

 $\bullet$ 

O Google Classroom é um sistema de gerenciamento de conteúdo para instituições de ensino, procurando simplificar a criação, a distribuição e a avaliação de atividades online.

Basicamente é uma sala de aula online, e neste manual será demonstrado o passo a passo de algumas atividades como criação de turma e adição de alunos, que se tornarão rotineiras a seu dia a dia como docente.

 $\bullet$ 

 $\bullet$ 

# Índice

Manual do Docente 2020

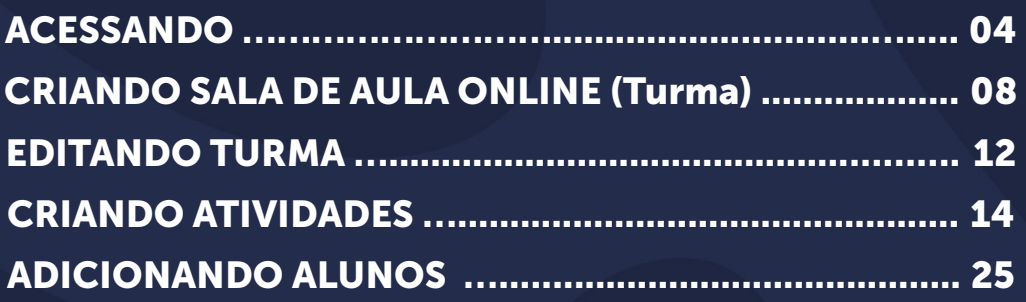

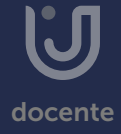

<span id="page-3-0"></span>O Google Classroom é utilizado em formato de sala de aula online, para acessá-lo você deve entrar no Google Apps em seu email institucional ou acessar diretamente pelo link (<https://classroom.google.com/>).

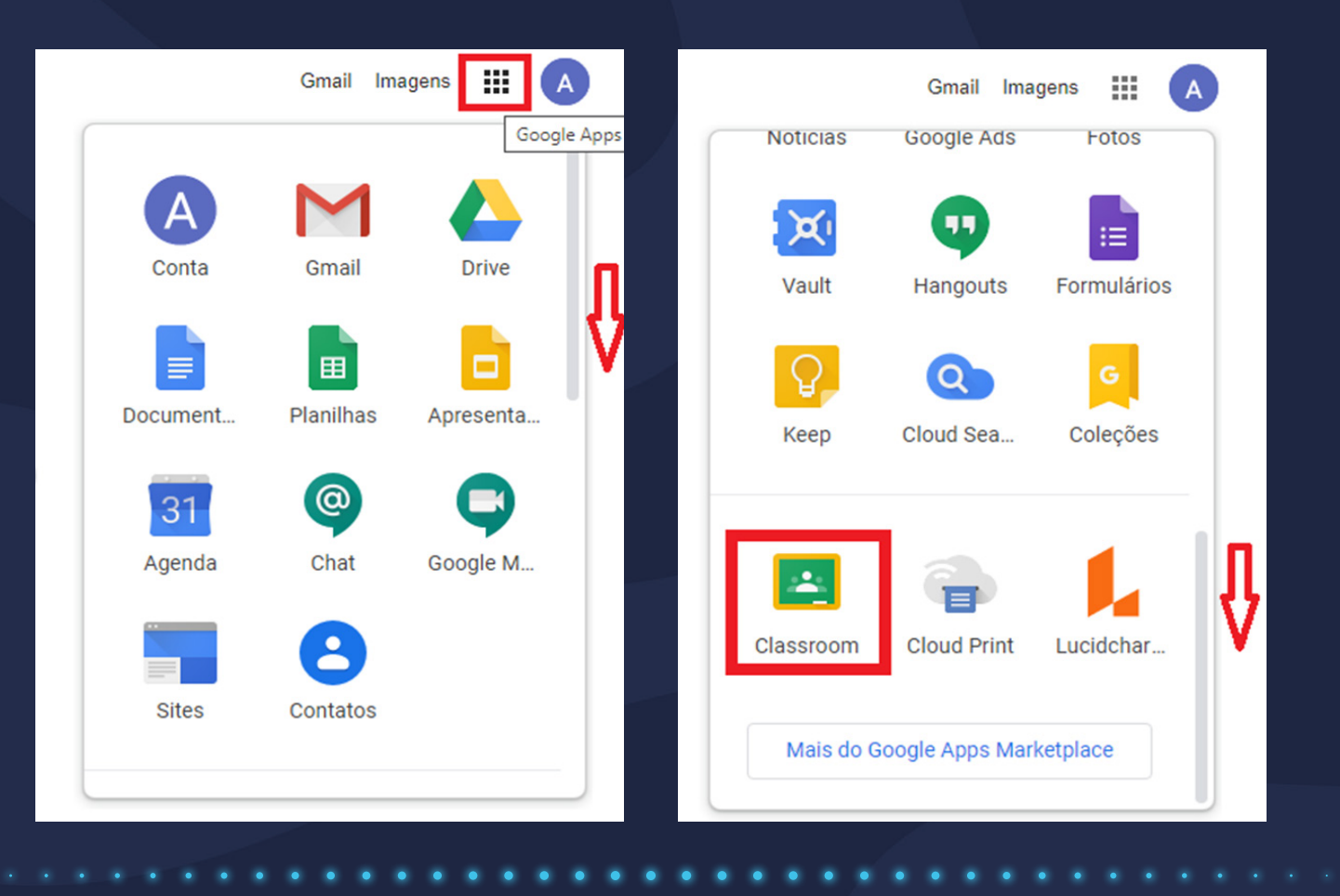

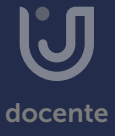

Quando o acesso for feito diretamente pelo link, a página apresentada será como a imagem a seguir, solicitando que o login com a conta institucional seja realizado. Para realizar o login clique quem "Sign in" como sinalizado na imagem a seguir.

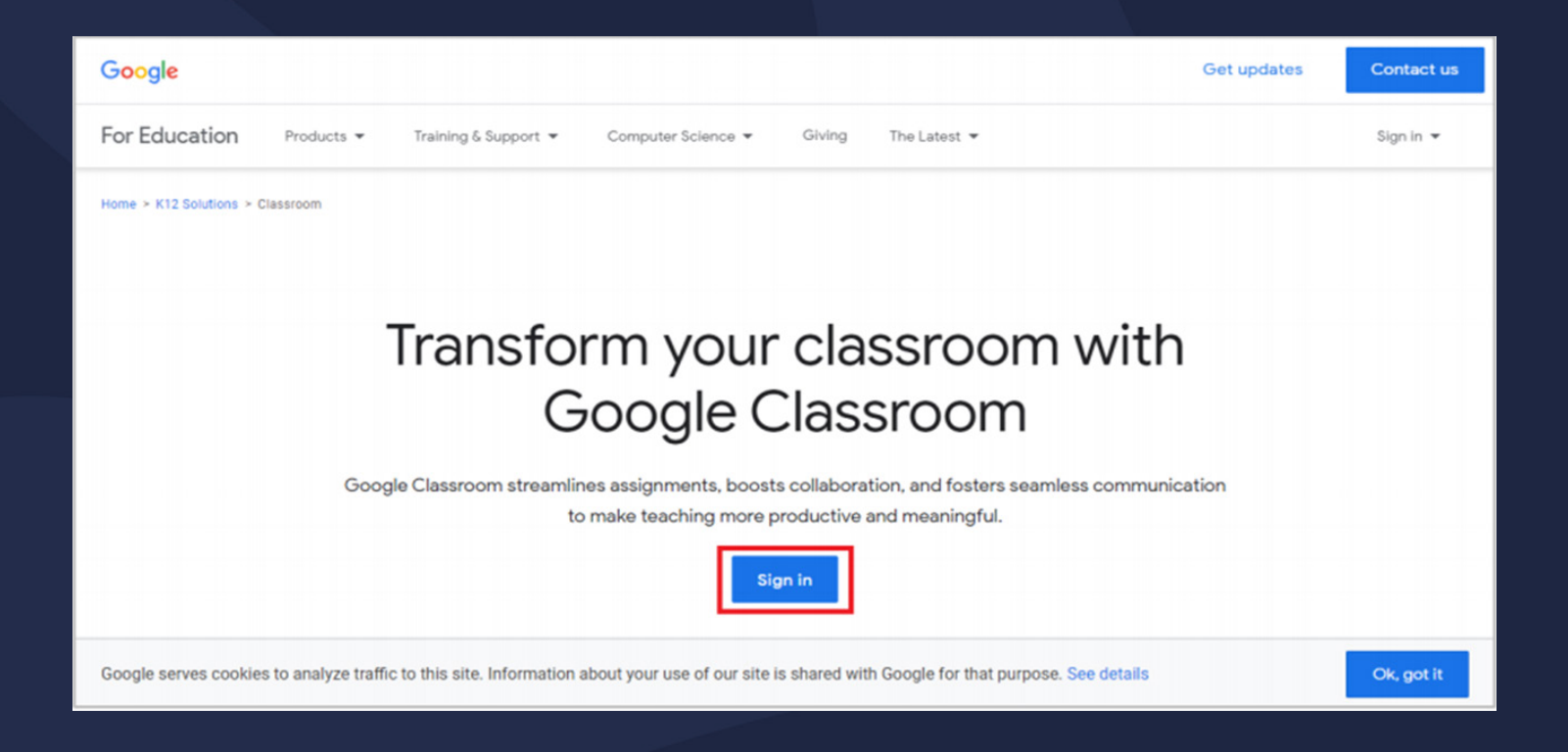

A página será direcionada à página de login, preencha o email institucional, clique em próxima e em seguida preencha sua senha.

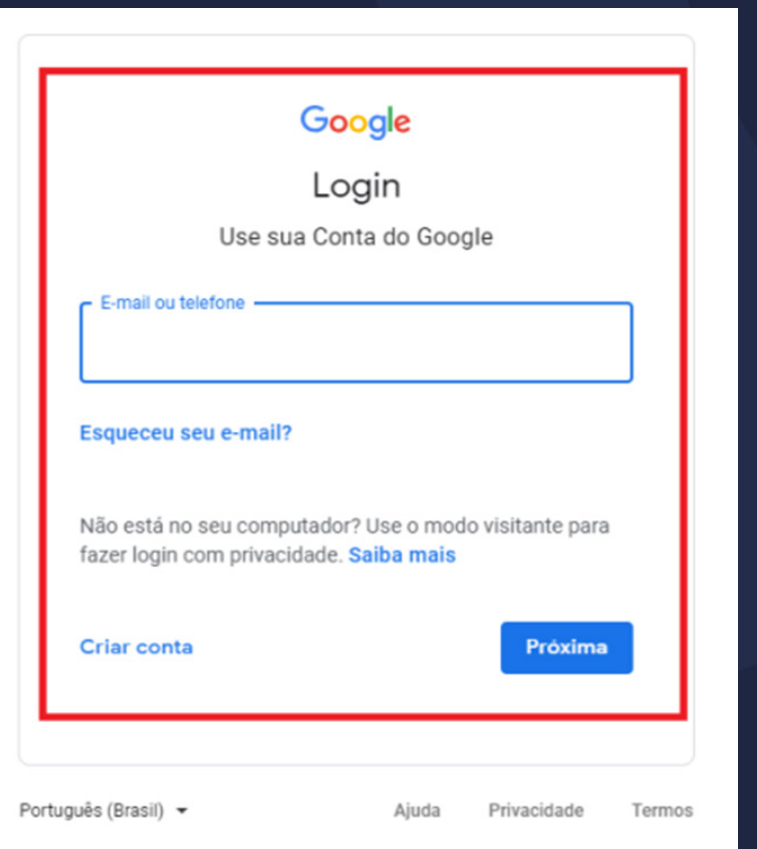

A seguinte página será apresentada, clique em "continuar".

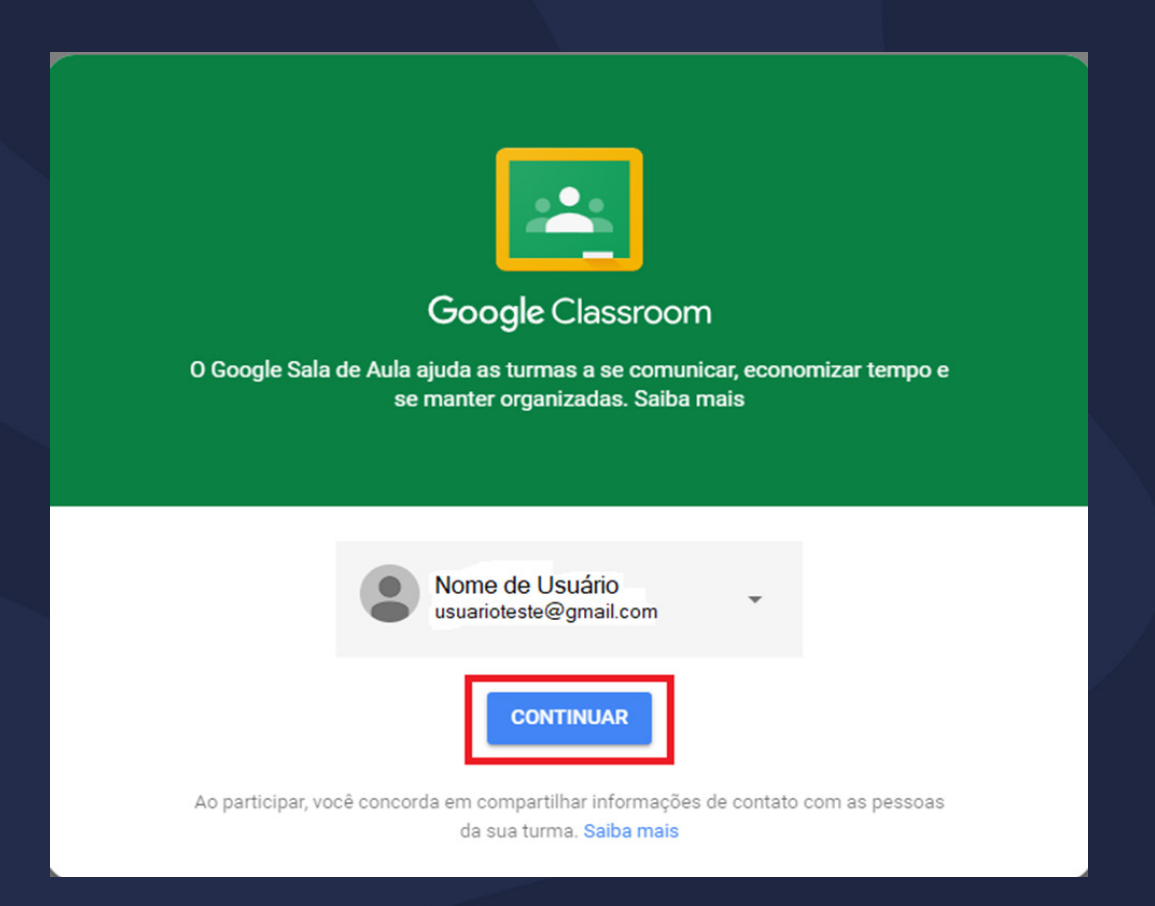

A próxima etapa será criar uma sala de aula  $\bullet$ 

<span id="page-7-0"></span>Após fazer login utilizando seu email institucional, clique na área sinalizada com o sinal de + como demonstrado na imagem a seguir. Assim você poderá escolher entre "Participar de Turma" ou "Criar Turma"

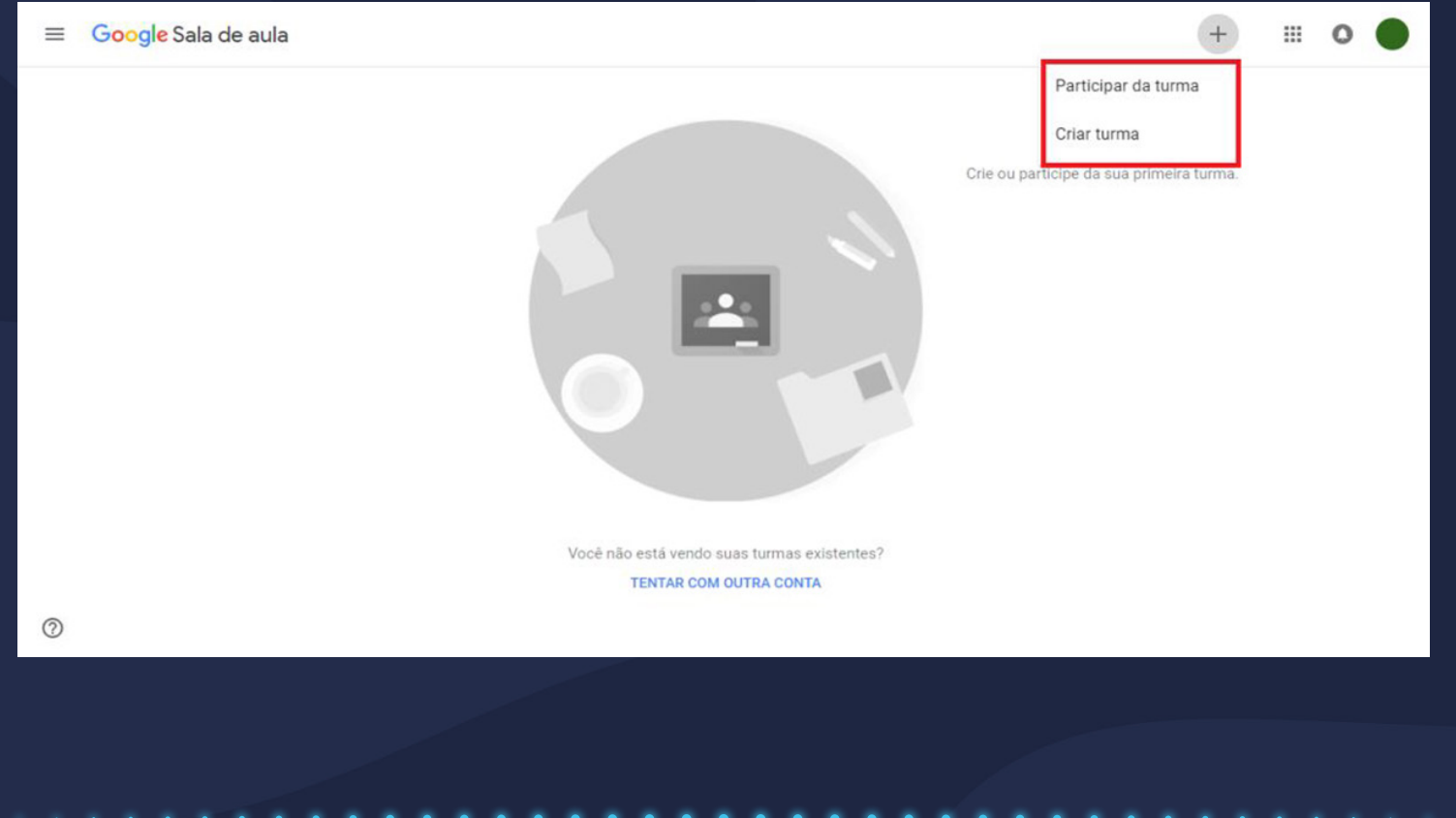

Clique em "Criar Turma". Em seguida será exibida a mensagem a seguir, selecione a opção "Eu li e entendi..." e clique em "Continuar ".

#### Você usa o Google Sala de Aula em uma escola com alunos?

Se a resposta for sim, primeiro sua escola precisa se inscrever em uma conta gratuita do G Suite for Education para você poder usar o Google Sala de Aula. Saiba mais.

O G Suite for Education permite que as escolas decidam quais servicos do Google os alunos poderão usar e fornece proteções adicionais de privacidade e segurança que são importantes no ambiente escolar. Os alunos não podem usar o Google Sala de Aula na escola com contas pessoais.

Eu li e entendi o aviso acima e não estou usando o Google Sala de Aula em uma escola com alunos

> **VOLTAR** CONTINUAI

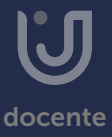

Preencha os dados solicitados e clique em "Criar"

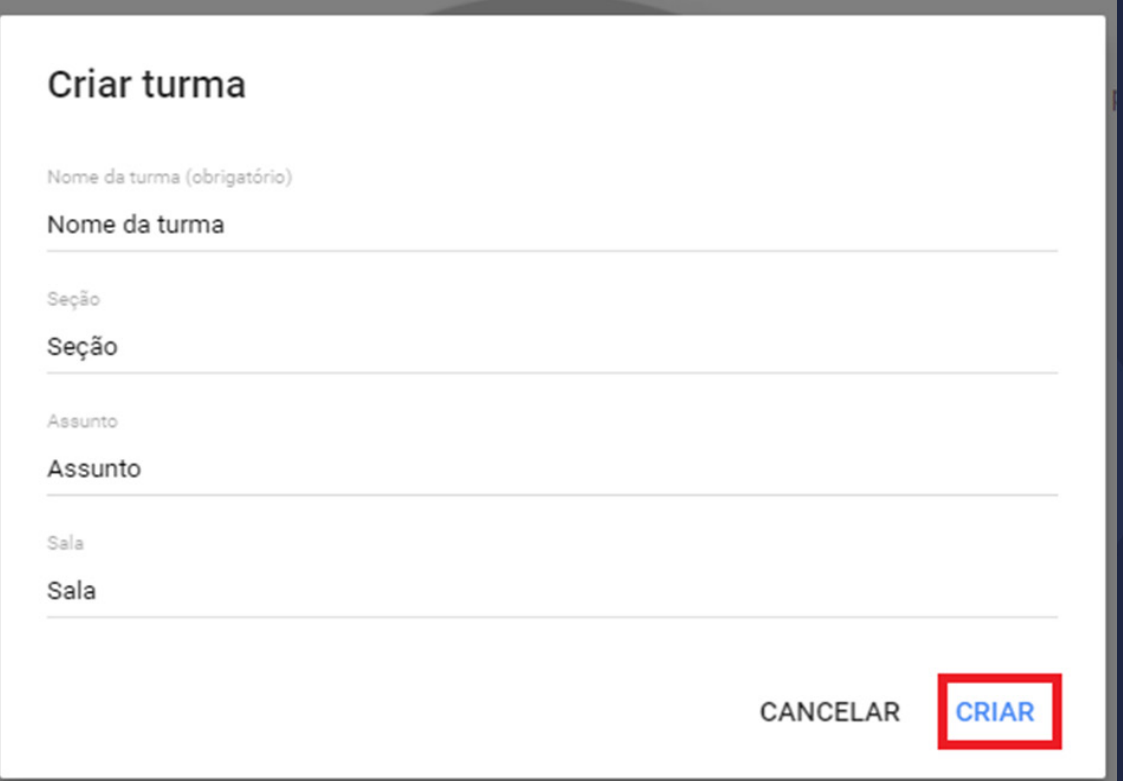

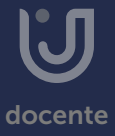

Obs: O nome da turma é a única informação obrigatória para a criação da turma. Os outros dados solicitados são opcionais e referem-se a:

• Seção: informações básicas da turma, como o horário ou série/ano. • Assunto: disciplina ou área do conhecimento que se destina a turma. • Sala: localização da turma.

Após preencher os dados solicitados, a sala de aula será criada.

Com a criação de uma turma, o Google Classroom cria automaticamente um código para esta. Utilizando esse código é possível convidar alunos e/ou professores para participar da sala de aula.

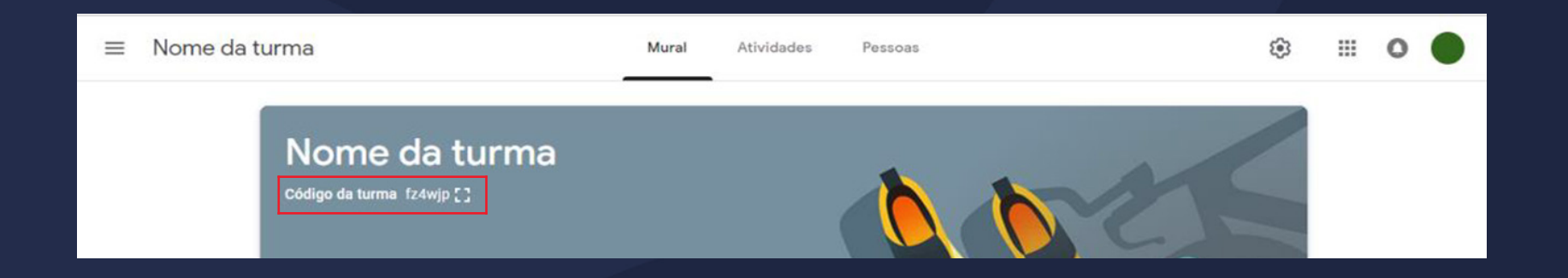

### <span id="page-11-0"></span>Editando turma

Após a criação da turma, você poderá personalizar sua sala de aula alterando a imagem padrão exibida na parte superior do mural. Para isso, clique em "Selecionar tema", para escolher entre uma variedade de modelos de temas disponíveis pela ferramenta, ou clique em Fazer upload da foto, para importar imagens do seu próprio computador, como demonstrado na imagem a seguir.

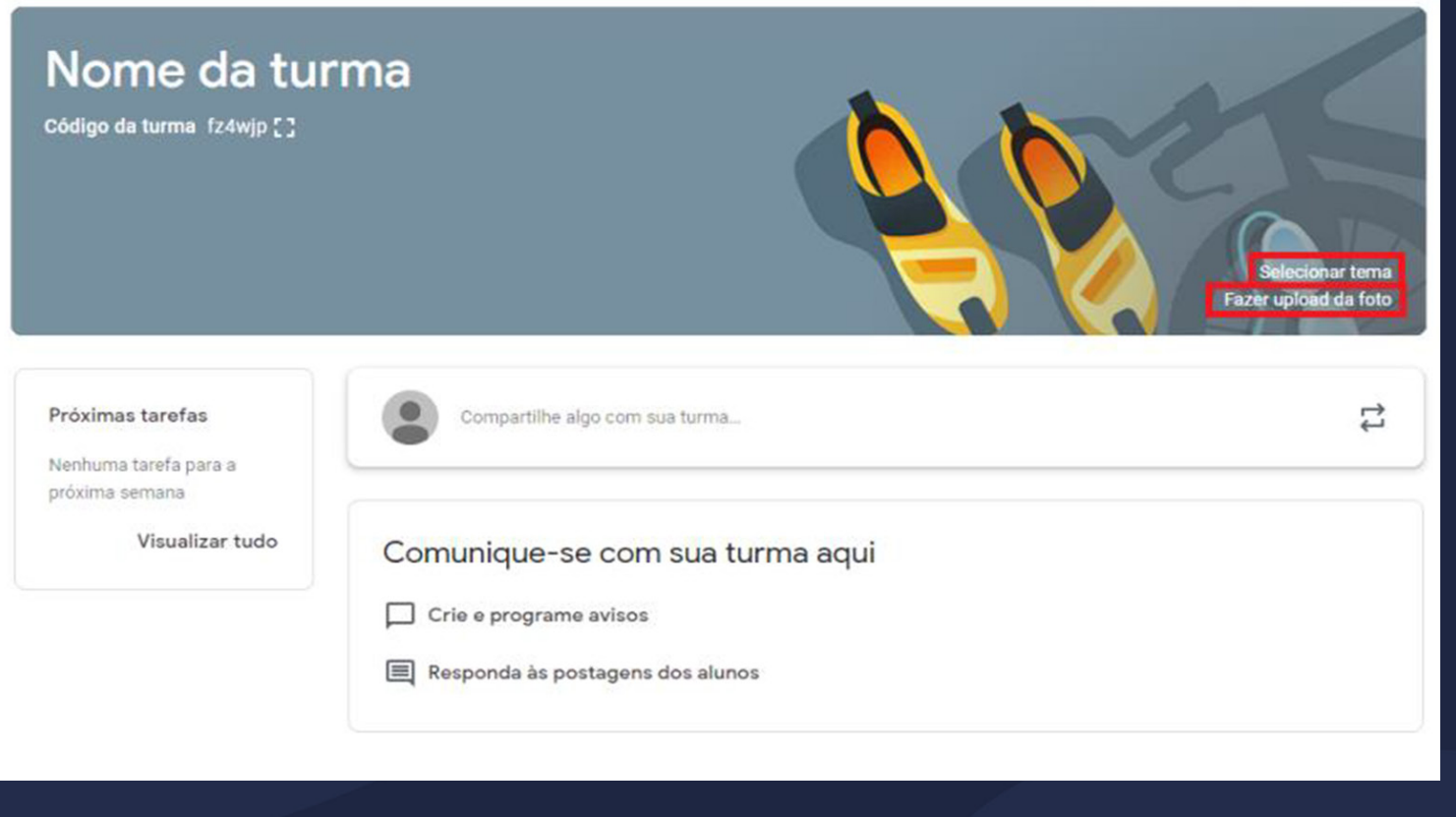

### Editando turma

Para editar as informações e configurações da turma, clique no ícone de engrenagem no canto superior direito da tela, preencha as informações e clique em salvar.

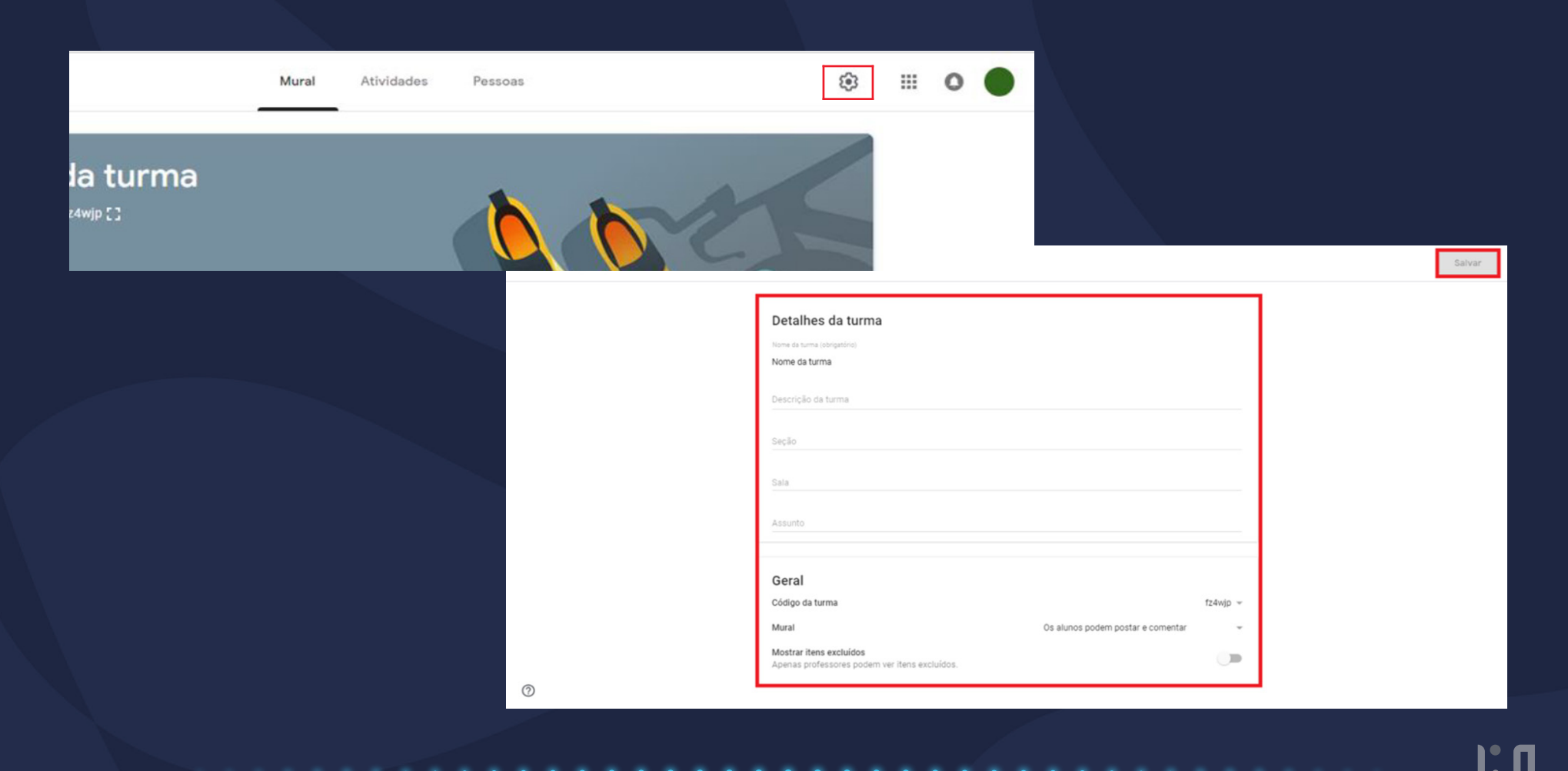

<span id="page-13-0"></span>Para criar atividades em sua sala de aula, acesse a guia "Atividades" na parte superior da tela da sua turma, como demonstrado na imagem.

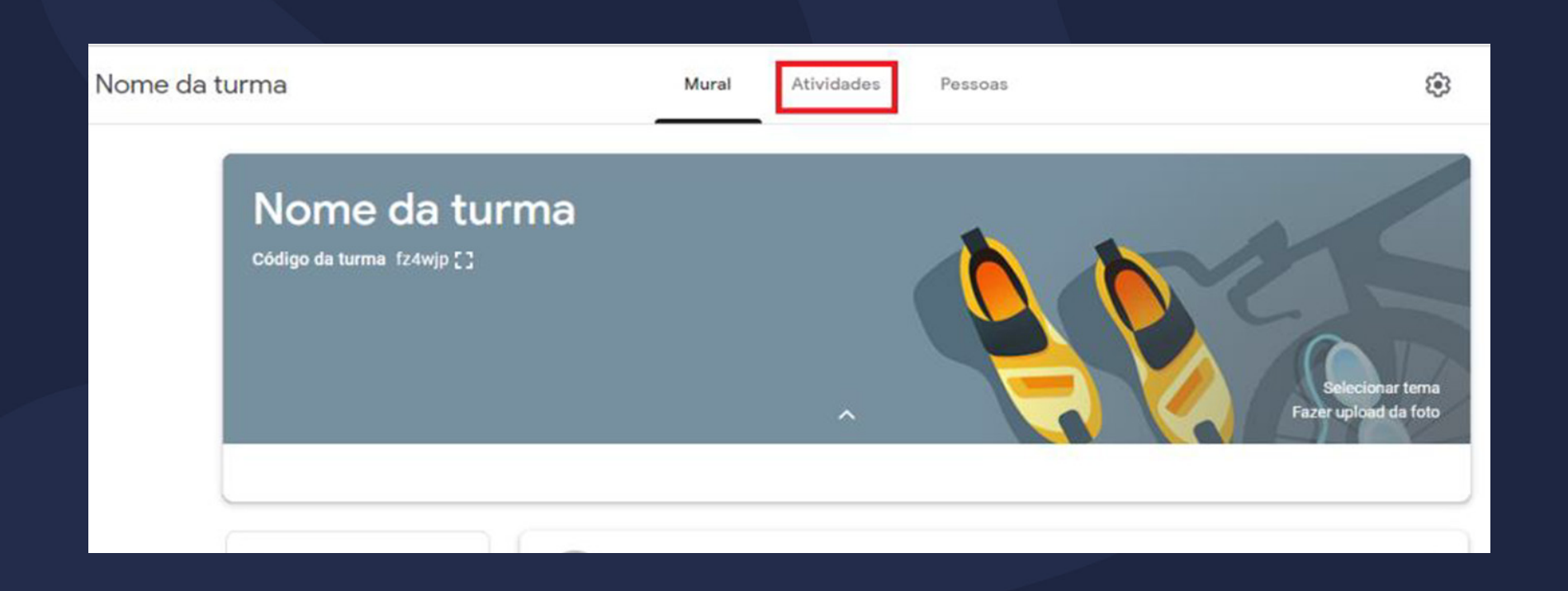

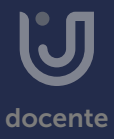

Em seguida, clique em "Criar" e escolha a atividade que se deseja criar. Para isso, selecione a opção que mais se adequa ao seu objetivo.

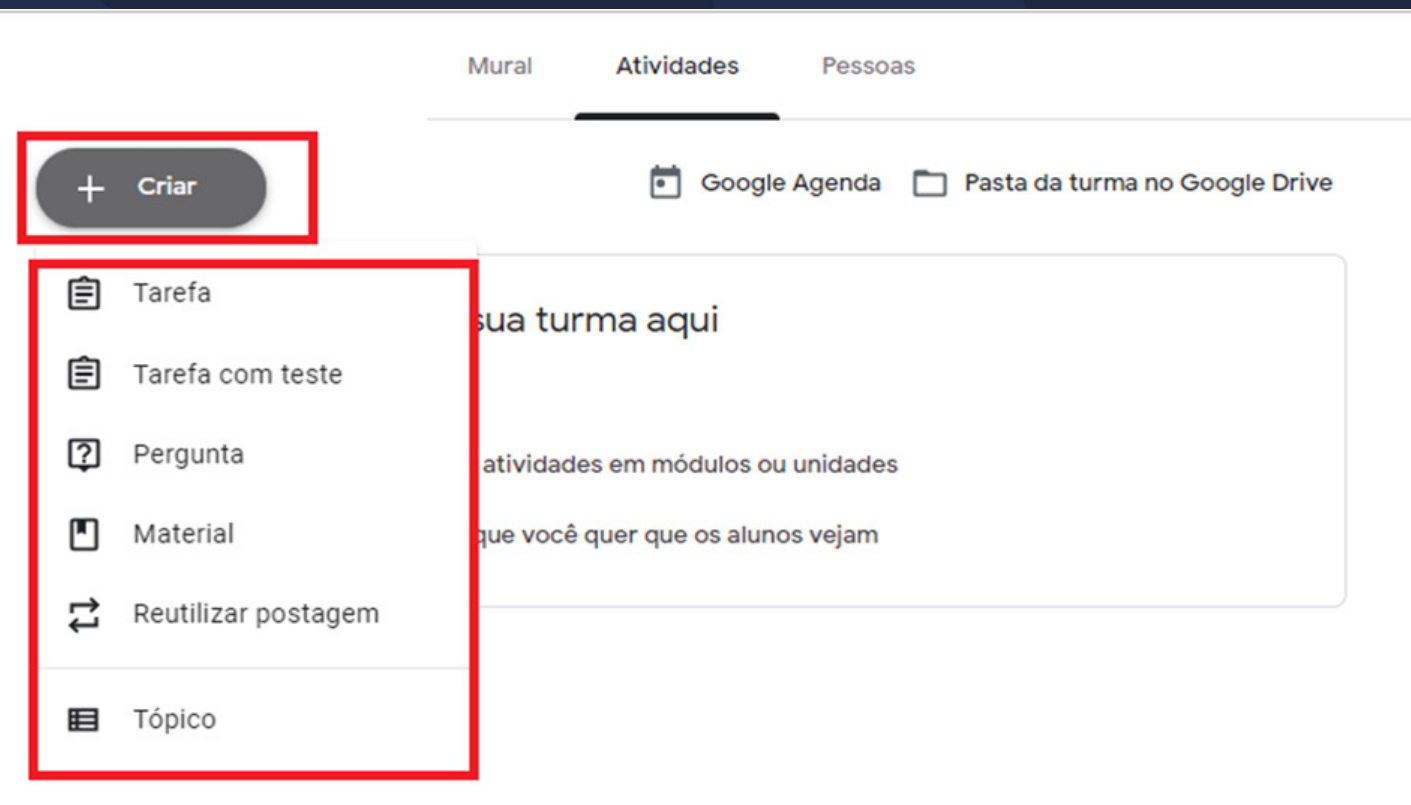

#### 1- Tarefa

Para criar uma tarefa, clique na opção "Tarefa" e insira o título e as instruções da atividade, é possível inserir arquivos, vídeos e/ou links, atribuir nota e prazo de entrega.

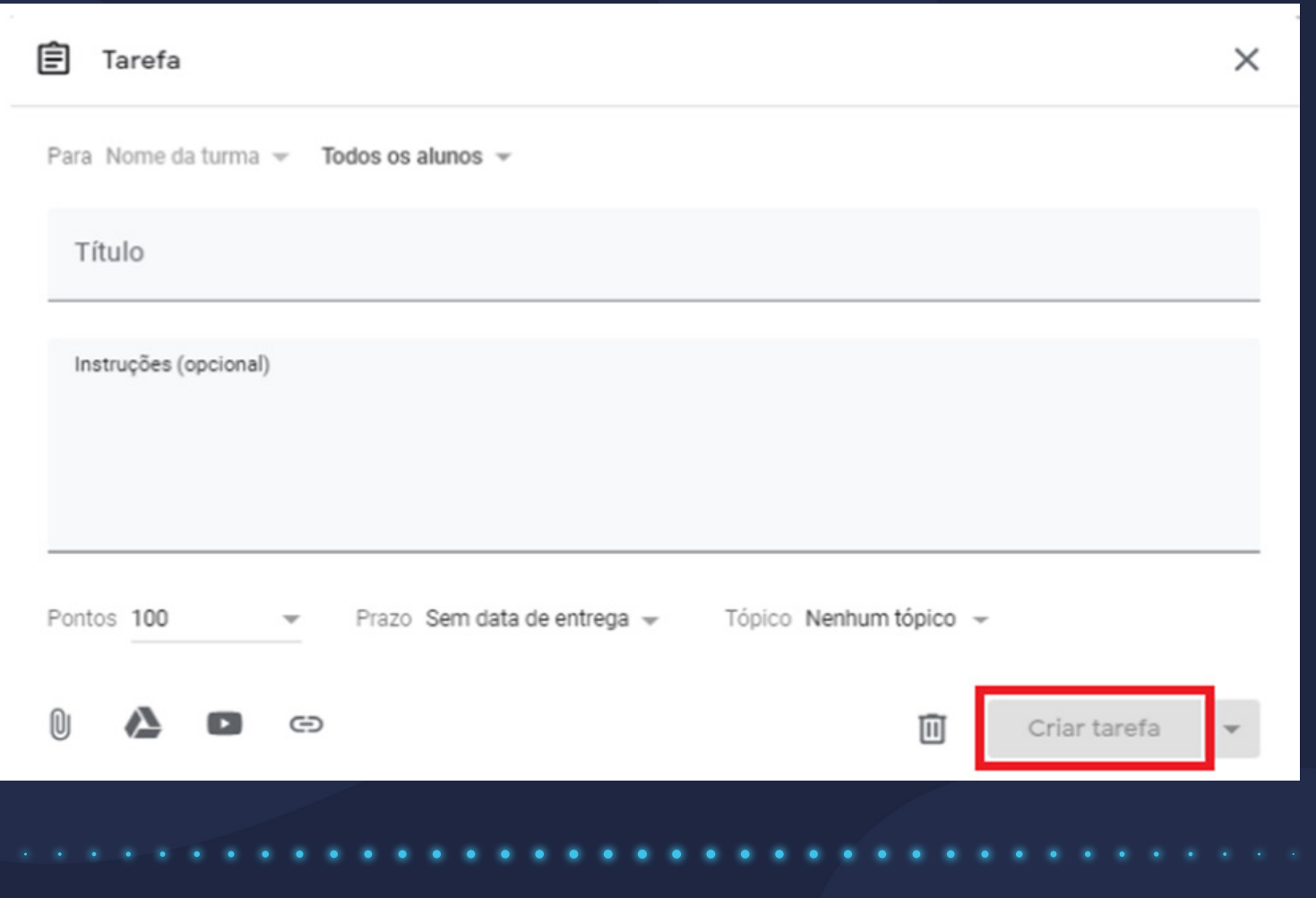

#### 1- Tarefa

Além disso, você poderá postar a tarefa imediatamente, salvar um rascunho ou programar a postagem para depois. Para tanto, após preencher todas as informações da atividade, clique na seta ao lado da opção "Criar tarefa" e escolha a opção que mais se adequaao seu objetivo.

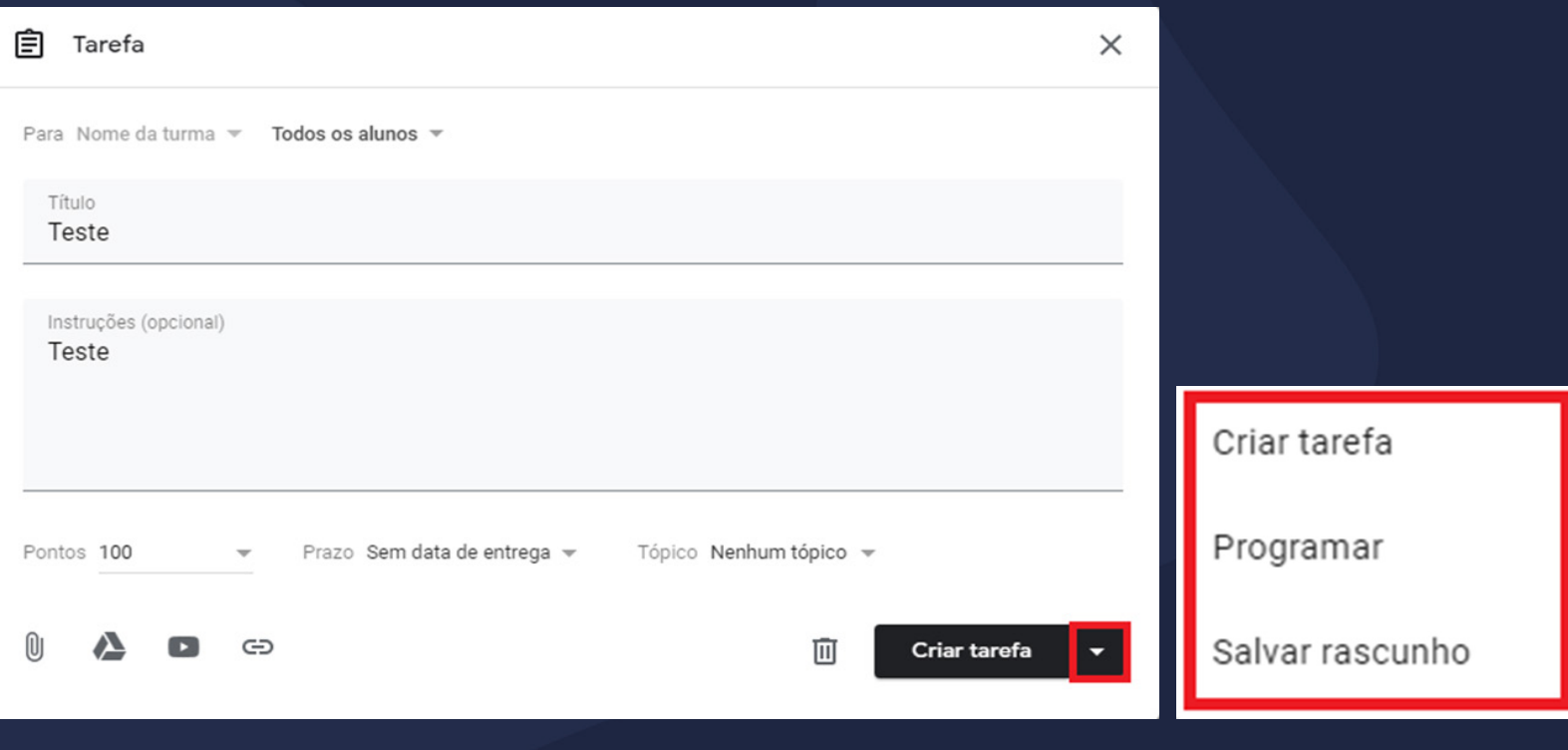

#### 2- Tarefa com teste

A atividade Tarefa com teste possui as mesmas funcionalidades da "Tarefa". No entanto, nessa opção é possível utilizar o Formulário Google para a realização da atividade.

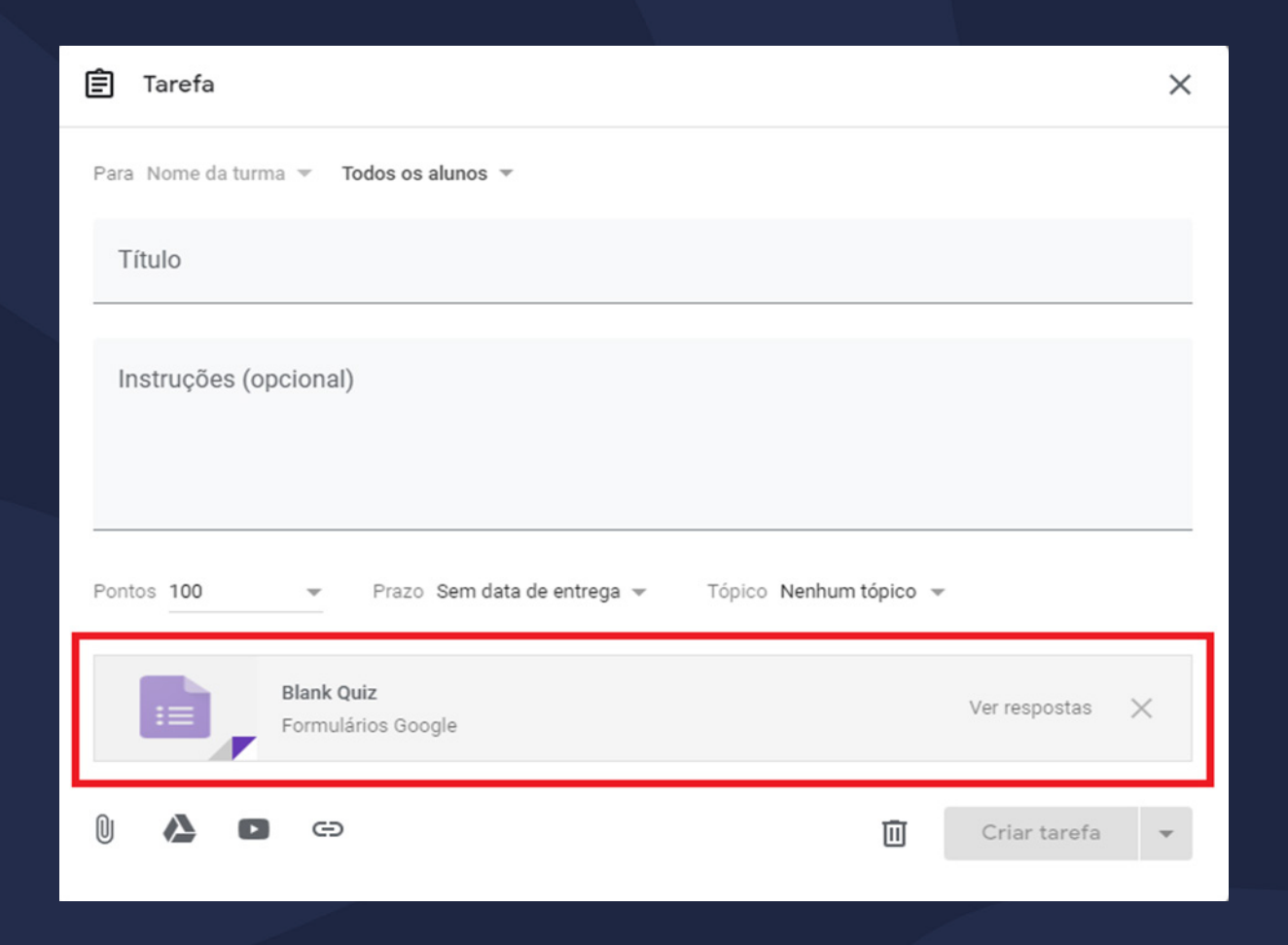

#### 3- Pergunta

Em Pergunta, você poderá criar perguntas para respostas curtas ou de múltipla escolha. Para isso, digite o enunciado da pergunta, preencha as instruções, se necessário, e escolha o tipo resposta, conforme indicado na imagem abaixo.

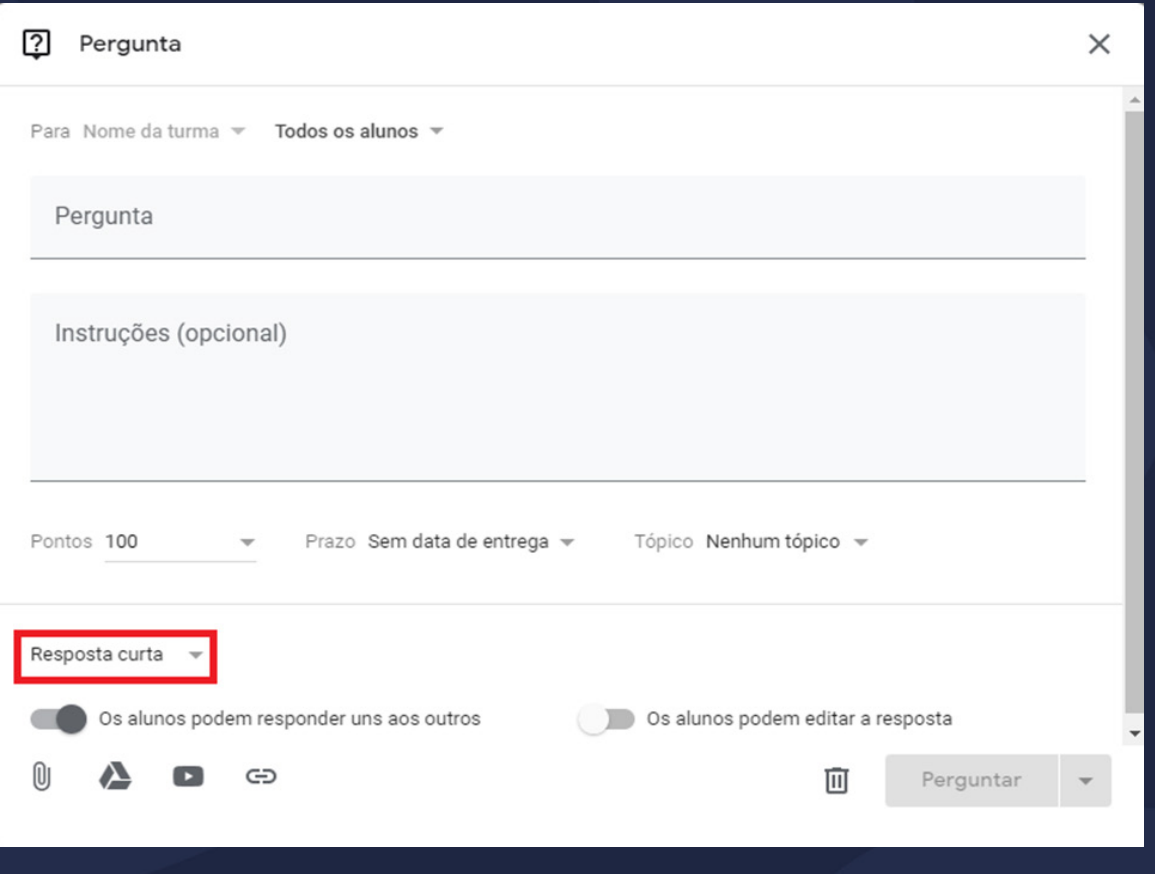

#### 3- Pergunta

Nas perguntas para resposta curta, os alunos podem responder uns aos outros e editar a própria resposta depois de enviá-la. Para tanto, é necessário ativar ou desativar as interações entre respostas, basta escolher a opção que mais se adequa ao seu objetivo.

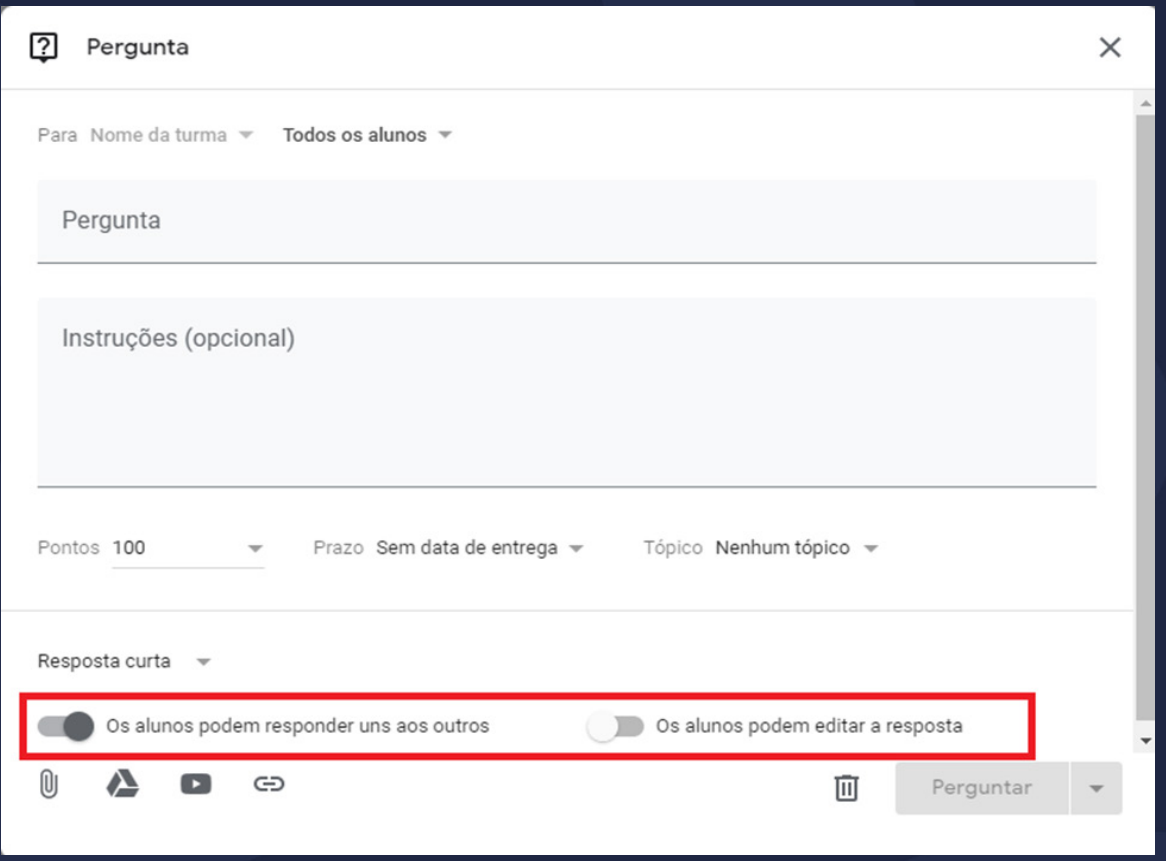

#### 4- Material

Na opção Material é possível carregar na sala de aula, os materiais a serem utilizados pela turma.

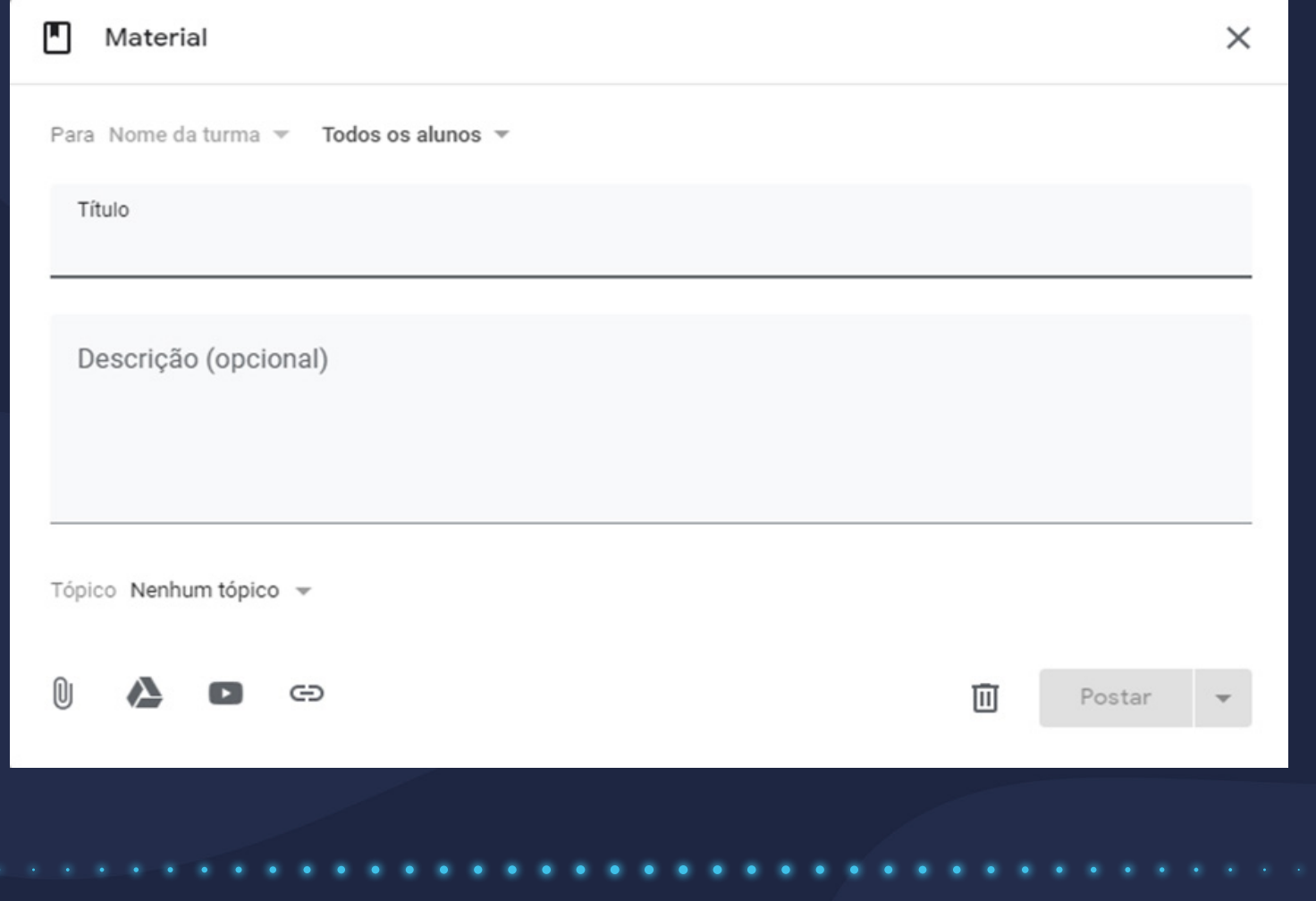

docente

#### 5- Reutilizar postagem

Em Reutilizar postagem, caso você tenha outras turmas criadas na ferramenta, você poderá reutilizar as postagens já feitas nestas turmas. Para tanto, basta selecionar a turma e, em seguida, a postagem e clicar em "Reutilizar".

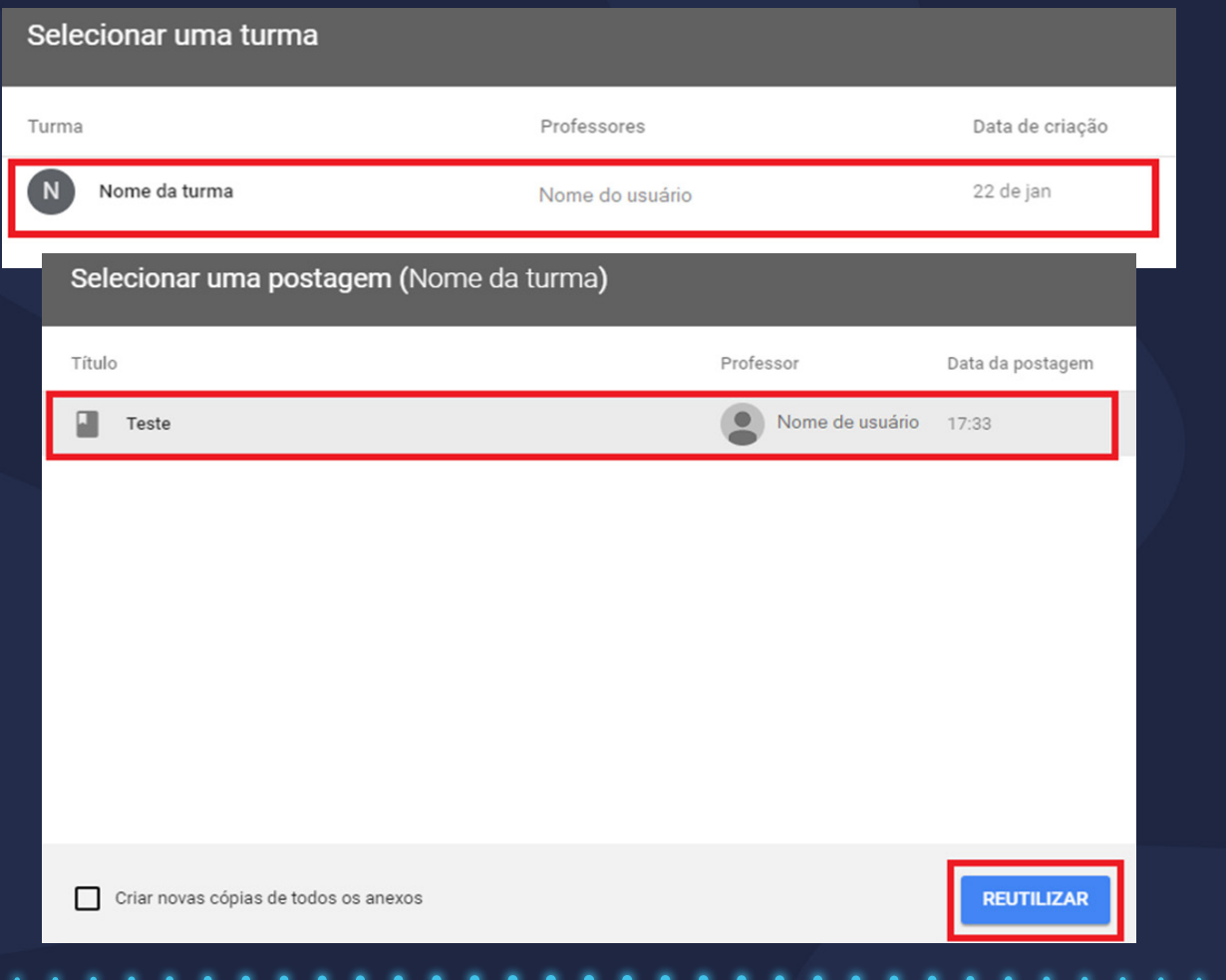

### Criando atividades 6- Tópico

A opção Tópico refere-se à organização das atividades de sua sala de aula em módulos ou unidades. Clique em Tópico, digite um nome para o módulo ou unidade e clique em "Adicionar".

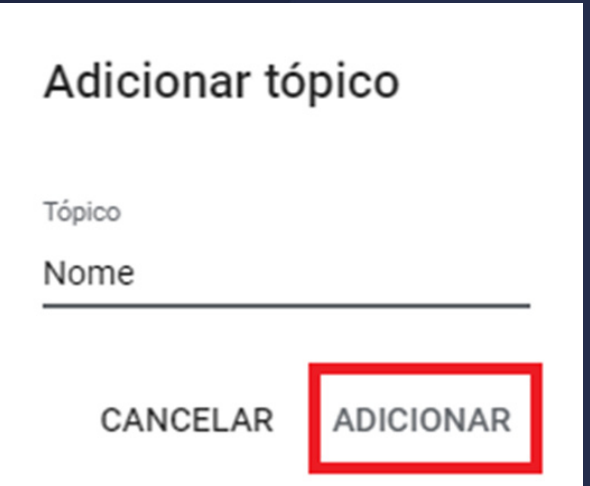

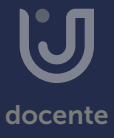

### Criando atividades 6- Tópico

Para comunicar-se com a sua turma, você poderá compartilhar avisos e informações no mural da turma. Para tanto, acesse o Mural da sala de aula e clique no campo "Compartilhe algo com sua turma...", conforme indicado na imagem abaixo.

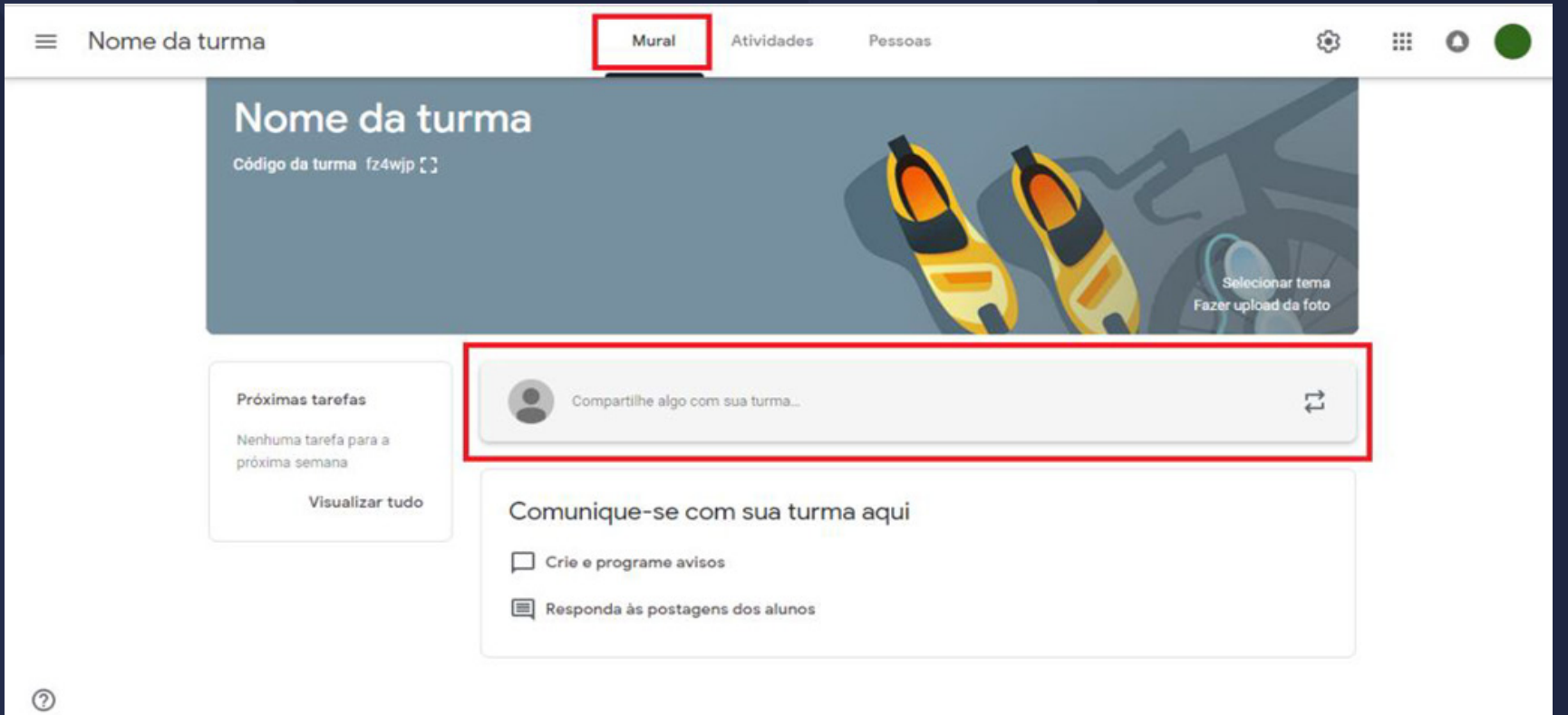

### <span id="page-24-0"></span>Adicionando alunos

Para que os alunos tenham acesso à sala de aula, você deverá convidá-los ou fornece-lhes o código da turma para que eles se adicionem. Para convidar os alunos, acesse a guia Pessoas na parte superior da tela da sua turma e, em seguida, clique no ícone ( $\mathbb{R}$ ) – "Convidar alunos", como sinalizado na imagem a seguir.

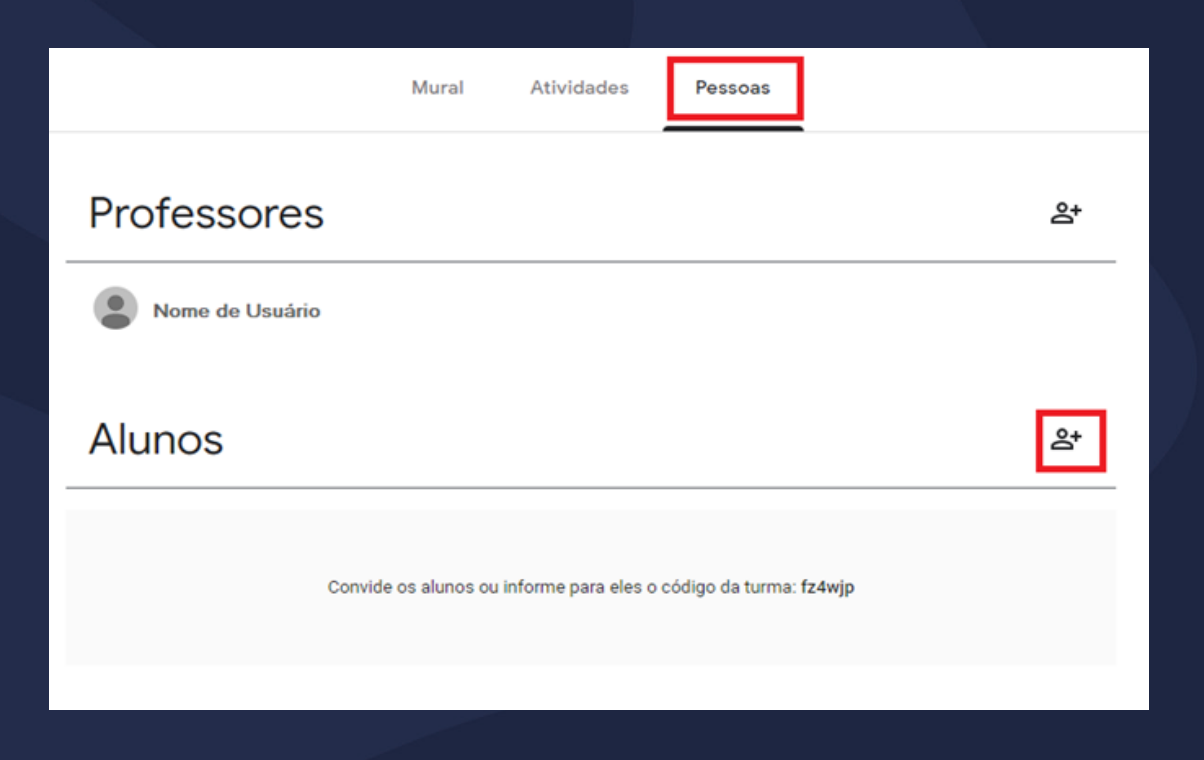

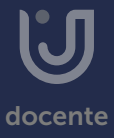

## Adicionando alunos

Logo após, digite os nomes ou endereços de e-mail dos alunos e clique em "Convidar".

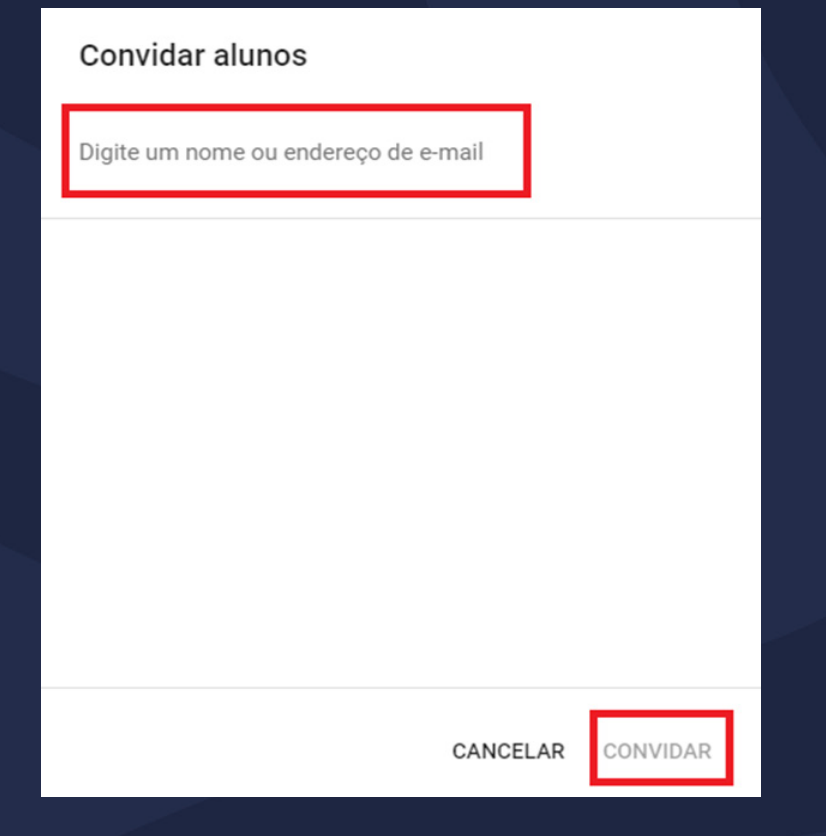

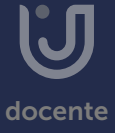

### Adicionando alunos

Para que os alunos adicionem a si mesmos, basta fornecer o código da turma. Para isso, acesse o Mural da turma, copie o código e envie aos alunos.

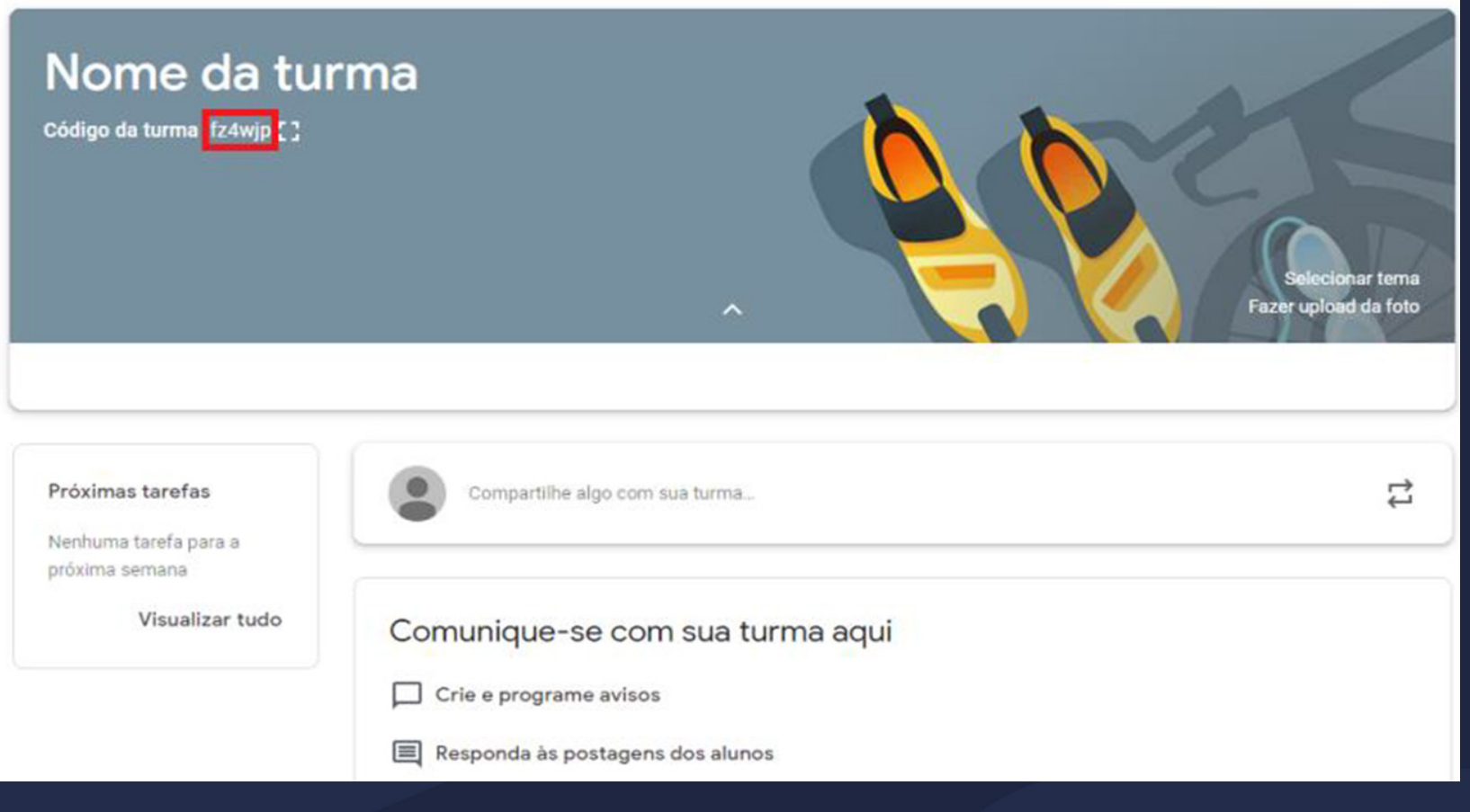

docente

#### Agora você já sabe como utilizar o Google Classroom!

Esperamos ter ajudado!

Até mais!

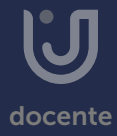